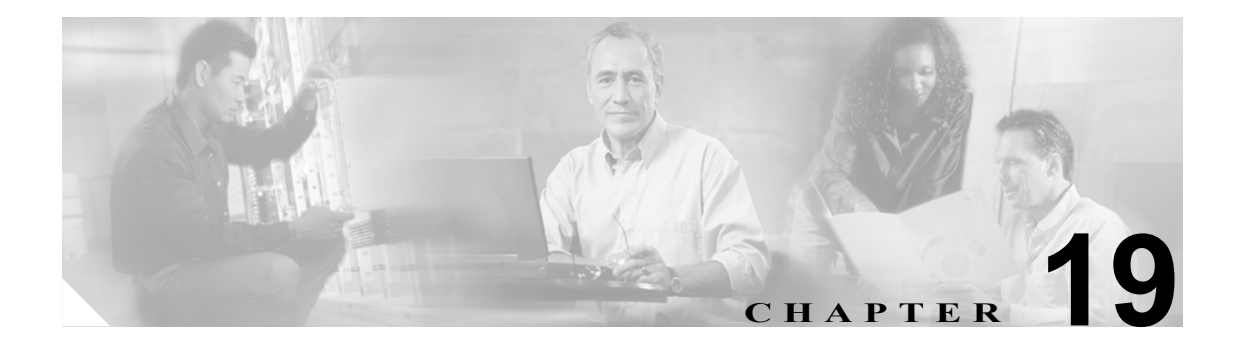

# ユーザのエクスポート

Cisco Unified CallManager Bulk Administration(BAT)を使用してユーザ レコードをエクスポートす ると、エクスポート ユーティリティによりデータベース内の組織階層に基づいてユーザがソートさ れます。

[ユーザのエクスポート (Export Users Configuration)]ウィンドウで、[ファイル形式 (File Format)] ドロップダウン リスト ボックスから[Default User Format]を選択した場合、エクスポート ユー ティリティは、ユーザに関連付けられたデフォルトのユーザ デバイス プロファイルのみをエクス ポートします。そのユーザ用の他のユーザ デバイス プロファイルは、Cisco Unified CallManager の 管理ページを使用して別途挿入する必要があります。

## <span id="page-0-1"></span>ユーザ レコードのエクスポート

ユーザ レコードをエクスポートする場合、ユーザ レコードが Cisco Unified CallManager 3.1 以前に 作成されたために、そのユーザの PIN がブランクの場合があります。この場合は、デフォルトの PIN を指定してから、ユーザ レコードを BAT ユーザ インターフェイスに再挿入する必要がありま す。

ユーザ レコードを Cisco Unified CallManager からエクスポートする手順は、次のとおりです。

#### 手順

ステップ **1** [**Bulk Administration**]**>**[ユーザ]**>**[ユーザのエクスポート]の順に選択します。

[ユーザの検索と一覧表示 (Find and List Users)]ウィンドウが表示されます。

- <span id="page-0-0"></span>ステップ **2** 最初の[検索対象 : ユーザ 、検索条件]ドロップダウン リスト ボックスで、次のいずれかのオプ ションからクエリーを行うフィールドを選択します。
	- **•** [ユーザ ID]
	- **•** [名]
	- **•** [ミドルネーム]
	- **•** [姓]
	- **•** [マネージャ]
	- **•** [部署名]

ステップ **3** 2 番目のドロップダウン リスト ボックスで、次のいずれかのオプションを選択します。

- **•** [が次の文字列で始まる]
- **•** [が次の文字列を含む]
- **•** [が次の文字列と等しい]
- **•** [が次の文字列で終わる]
- **•** [が空である]
- **•** [が空ではない]
- <span id="page-1-0"></span>ステップ **4** 検索フィールドまたはリストボックスで、検索する値(たとえば、特定の名前またはユーザ ID)を 入力します。

 $\begin{picture}(120,20) \put(0,0){\line(1,0){10}} \put(15,0){\line(1,0){10}} \put(15,0){\line(1,0){10}} \put(15,0){\line(1,0){10}} \put(15,0){\line(1,0){10}} \put(15,0){\line(1,0){10}} \put(15,0){\line(1,0){10}} \put(15,0){\line(1,0){10}} \put(15,0){\line(1,0){10}} \put(15,0){\line(1,0){10}} \put(15,0){\line(1,0){10}} \put(15,0){\line($ 

(注) ユーザを複数の部署から選択する場合は、このフィールドに複数の部署を入力します。た とえば、部署 12 と部署 34 からユーザを選択するには、3 番目のボックスに 12, 34 と入力し ます。操作を 2 回繰り返す必要はありません。

- ステップ **5** 複数のフィルタを追加するには、[絞り込み]チェックボックスをクリックして[**AND**]または [**OR**]をクリックします。クエリーをさらに定義するには[、ステップ](#page-0-0) 2 ~[ステップ](#page-1-0) 4 を繰り返します。
- ステップ6 [検索]をクリックします。検索結果が表示されます。

(注) データベースに登録されているすべてのユーザを検索するには、検索テキストを入力せず に [検索] をクリックします。

- ステップ7 [次へ]をクリックします。
- ステップ **8** [ファイル名 (File Name)]テキストボックスにエクスポート ユーザ ファイル名を入力します。
- ステップ **9** [ファイル形式 (File Format)]ドロップダウン リスト ボックスで、ファイル形式を選択します。
- ステップ **10**[ジョブ情報 (Job Information)]領域に、ジョブの説明を入力します。
- ステップ **11**[今すぐ実行]オプション ボタンをクリックしてユーザ レコードを即座にエクスポートするか、[後 で実行]をクリックして後でエクスポートします。
- ステップ 12 「送信] をクリックして、ユーザ レコードをエクスポートするジョブを作成します。
- ステップ 13 Bulk Administration メイン メニューの [ジョブスケジューラ]オプションを使用して、このジョブ のスケジュールやアクティブ化を行います。

ジョブの詳細については、第 51 章「ジョブのスケジュール」を参照してください。 ログ ファイルの詳細については、P.54-3 の「BAT ログ ファイル」を参照してください。 エクスポート ファイルは、Bulk Administration メニューの[ファイルのアップロード / ダウンロー ド]オプションを使用してアップロードまたはダウンロードできます。詳細については、第 2 章 「ファイルのアップロードとダウンロード」を参照してください。

### その他の情報

詳細については、P.19-3 [の「関連項目」](#page-2-0)を参照してください。

## <span id="page-2-0"></span>関連項目

**•** ユーザ [レコードのエクスポート\(](#page-0-1)P.19-1)

関連項目